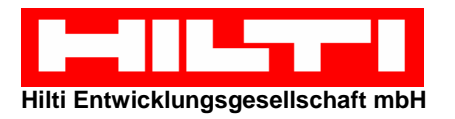

## **Deskshare – External**

1. Download the DeskShare Client from http://data.hilti.com ("Virtual Meeting Room"). The file hasn't to be installed but can be started immediately.

> hiltideskshare4 2.exe DeskShare//Clien

- 2. Start the program  $\sum_{\text{DeskShare GmbH}}$  and enter the PIN which will be told to you from your speaking partner into the input box.  $\rightarrow$  The session begins.
- 3. A window which shows your partners desktop appears. A controlbar is shown at the upper border of your screen. MI O Zeigen C DF . Xd . DE

## **The Click Pointer (Hand)**

If you would show something to your partner on his desktop you have the chance to to this.

Therefore just klick at the wanted place on the desktop whith the hand  $\mathbb{Z}$ . On your partners screen a green blinking pointer appears on the point you clicked at. (Right Picture).

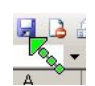

## **Full Screen Mode**

The viewable Screen of your partner can be sized to fit your screen by clicking at  $\mathbb{Z}$  in the control bar. The Windows and Bars of your own screen are not available in that view.

### **Scaling of the screen**

A click on  $\frac{1}{x}$  scales the view of your partners desktop th the size of your window in which it is shown so you have not to scroll to see things in another corner.

### **Recording a session**

Sometimes it is necessary to record a shared screen session. A click on  $\bullet\bullet$  starts the recording process. The saved data can be played by the "Session-Player" later.

### **Sending files**

It's possible to send some data to your partner. Therefore just click at  $\Box \equiv$  and follow the instructions. Your partner receives a corresponding message on his desktop and can save the files to his computer.

### **Chat**

By clicking on  $\langle \mathbb{C}^p \rangle$  it is possible to start a chat. In that mode you can exchange text messages in a small chat-window wich each other.

### **State of the transmission**

The three bars **III** in the upper left corner of the controlpanel showing the actual progress of transmission of the partners desktop. Is the color of all three bars green the transmission is completed and you can see the partners desktop as he can.

### 4. **Share your own screen:**

If you want to share your own screen with your partner you can do this by clicking on the button  $\Box$  Zeigen in the

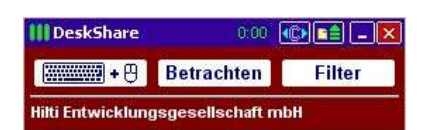

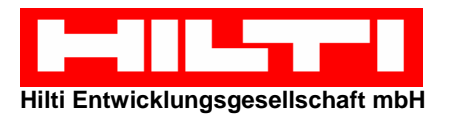

control bar.

A change of the direction takes place. Instead of the controllbar on the top of screen a red window in the lower right corner appears.

 $\rightarrow$  Your partner can see your screen now.

#### **Filter:**

If you don't like that your partner is able to see every window on your screen (e.g. Outlook, Word, etc..) you are able to define filters. Therefore make a click on the button "Filter" and remove the check from the box beneath the application you don't want to show. It's also possible to enable/disable the taskbar.

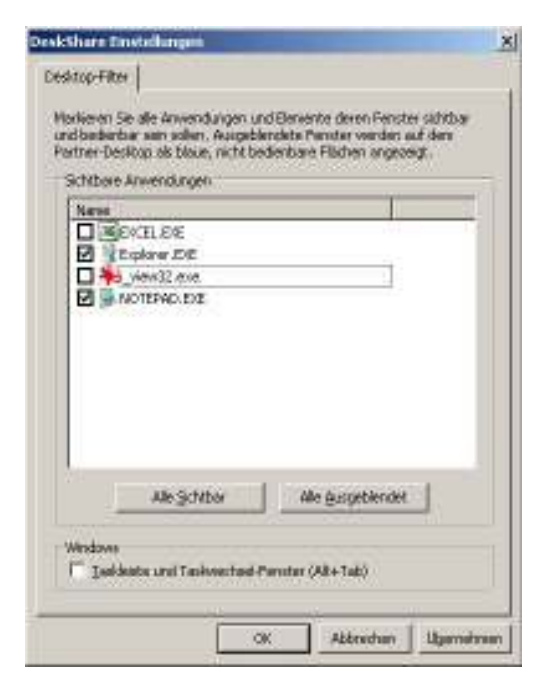

# **To give your partner the control over your desktop**

It's possible to grant acces over your mouse and keyboard to your partner. Therefore you have to click on that sign in the red window:  $\frac{1}{2}$  +  $\theta$ .

For your partner it's only possible to view and control the elements you defined as visible in the filters before.

It's also possible to cancel the control of your screen for your partner. Therefore klick on **Figure** + B again.

### **Go back to Viewing Mode**

To go back to viewing mode klick on **Betrachten** 

Deskshare\_extern\_en.doc